# **Getting Started Tutorial**

## (For the Newbie Tutorials on WikiEducator)

Read through these instructions before attempting to log in to the system. Keep a print out of this tutorial close at hand as a reference should you get stuck.

## **Overview**

There are two ways you can study the Newbie tutorials:

- 1. As self-study materials. In this case you would go directly to the tutorials on [WikiEducator,](http://www.wikieducator.org/Wikieducator_tutorial) and work through each tutorial at your own pace
- 2. Joining a scheduled eLearning offering of the tutorials,. VUSSC members will be participating in the eLearning version of the tutorials

## **Instructions for the eLearning version**

You will be provided with a web site address (url) to access the eLearning version of the course (see below). This will guide you you through the tutorials and is the place where you must post to online discussions. These instructions will get you going. COL is using the Moodle Learning Management System to guide participants through the tutorials.

Think of Moodle as a virtual study guide that directs you to the relevant resources. Discussions are hosted within the Moodle site and is the place where you can interact with fellow participants, ask questions and request support from your online facilitator. First you will need to create an account on Moodle. The subsections below will help you find your way around the virtual learning environment.

You can go directly to the online learning environment without reading these instructions. However, if you get stuck we advise that you read through these instructions, which we hope will answer most of your questions. If you're still unsure, don't hesitate to ask your facilitator by posting a question to one of the support forums in the Moodle course.

# **Creating your account on Moodle**

### **Step 1: Go to the course web site address**

Go to the url supplied by your facilitator for the course:

The url for the Pilot testing and VUSSC skills training is: <http://moodle.wikieducator.org/course/view.php?id=11>

### **Step 2: Create your account on Moodle**

(This is the learning Management System we are using for the Newbie Tutorials) You should see a screen similar to the one illustrated below:

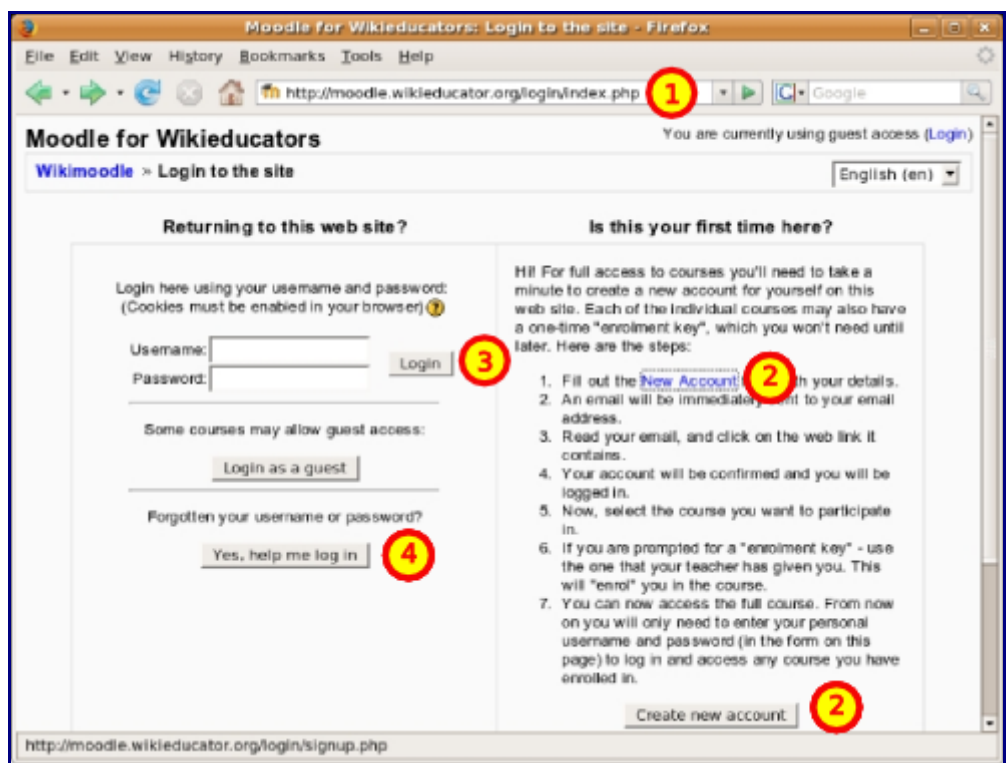

The login screen. Refer to the key below

#### **Key**

- 1. Enter the course web site url here. (This is the url supplied by your course facilitator - not the one shown in the screen shot above. The url for the pilot test is [http://moodle.wikieducator.org/course/view.php?id=11\)](http://moodle.wikieducator.org/course/view.php?id=11).
- 2. Click here for a new account and follow the instructions on screen. **Note** you will receive an email verification containing a link to activate your account. You must activate your account before trying your new login.
- 3. Once you have a Username and password, this is where you would normally login
- 4. If you forget your password, click here

# **The participant's view in Moodle**

Take a look at the screen shot of the student view below. We've highlighted a few import areas to get you started. Feel free to play around with the different links - to familiarise yourself with the learning environment.

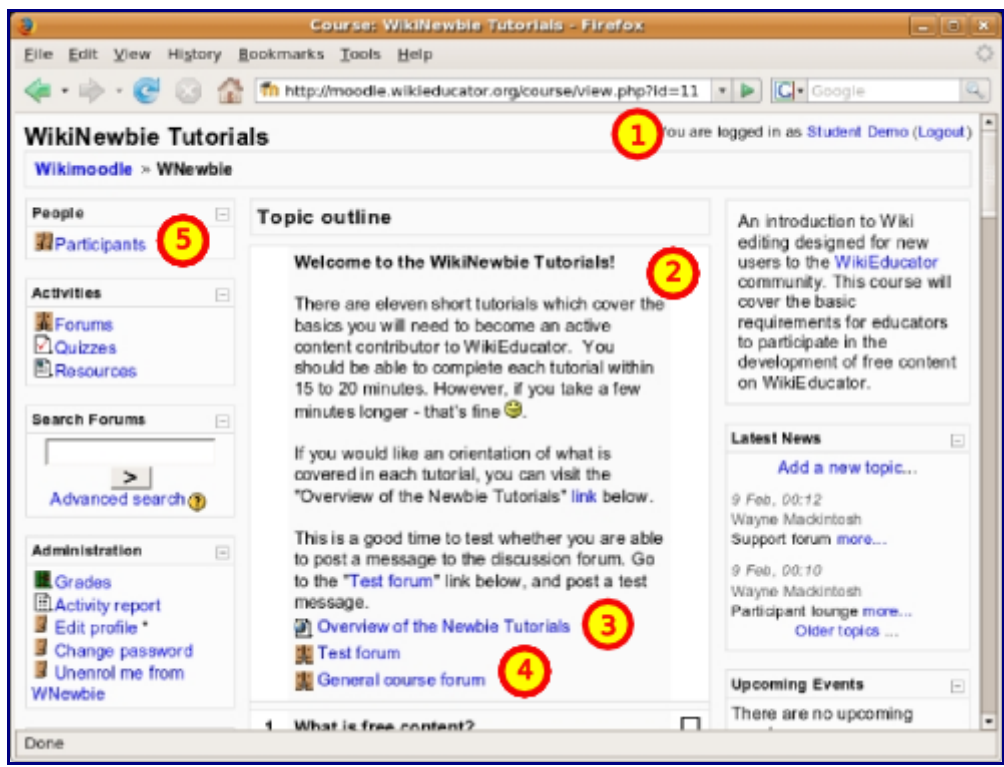

The participant's view. Refer to the key below

#### **Key**

- 1. This shows your login status.
- 2. This is the topic area were you will find instructions for the relevant tutorial.
- 3. This is an example of a link to a resource you must consult, in this case a link to WikiEducator.
- 4. This is a link to a discussion forum. Click on the link to read the instructions for the forum.
- 5. Click here to view a list of registered participants.

### **Finding your way around the course**

If you are new to Learning Management Systems and live wiki sites, navigating the course can be a little confusing.

When you first log into the system, feel free to click on the different links to find your way around. If you click on something which looks like you might be changing or editing content - don't worry. Just click the back button in your browser.

When you first log into the system, feel free to click on the different links to find your way around. If you click on something which looks like you might be changing or editing content - don't worry. Just click the back button in your browser.

The subheadings which follow cover the navigation basics you will need when finding your way around the course. After a few minutes you get the feel for how the course resources are structured. Have fun!

## **The Moodle screen and WikiEducator Tutorial screen**

You will use two screens when studying these materials:

1. The Moodle screen which guides you through the tutorials. This is where you begin with the course. The Moodle screen is also used for posting items for discussion in your class, taking any quizes and asking for support. In each subsection you will be directed to the learning content you must work through (that is the Tutorials on

the Wikieducator website -- a separate web site).

2. When you click on the resource link in Moodle, the tutorial will open in a new window in your browser. Resize the Window by dragging the sides with your mouse or clicking on the maximise button at the top right hand side of the screen. You can return to the Moodle screen by using the minimise button, or the toolbar or the holding down the  $\langle$ alt $\rangle$  and  $\langle$ tab $\rangle$  buttons to toggle between open windows on your system. See image below.

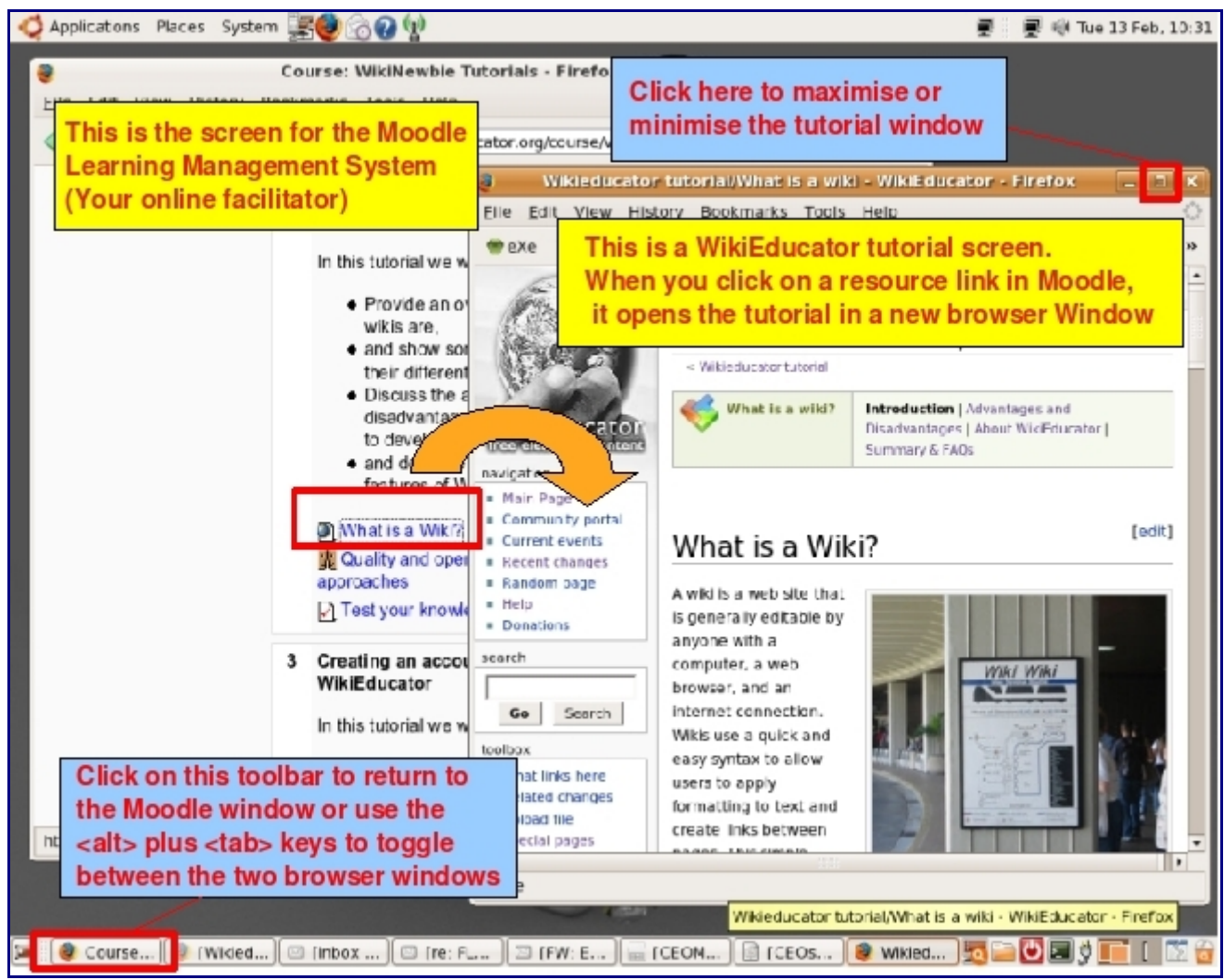

The Moodle screen and Tutorial Screen

### **Navigation on the Moodle Screen**

The Moodle learning management system has different page views, for example:

- The course homepage which you see when you log into the course. This lists all the subsections for the course and the links you must visit. There are internal Moodle links which take you to different sections of Moodle, for example discussion forums and quizes. There are external links which take you to web sites outside the learning management system, for example the individual tutorials on WikiEducator.
- Discussion forum pages for the different discussions in the course, for example the "General Forum" or the "Suggestions for Frequently Asked Questions" forum.
- Individual quizes for different parts of the course.

There are basically two main navigation features you will use in Moodle. Take a look at the screen shot below:

| э<br><b>WNewbie: General course forum - Firefox</b>                                                   |                                                                                                    |                          |                           | $-10$<br>$\mathbf x$                                  |  |
|----------------------------------------------------------------------------------------------------|----------------------------------------------------------------------------------------------------|--------------------------|---------------------------|-------------------------------------------------------|--|
| Elle<br>Edit View                                                                                     | Bookmarks Tools Help<br>History                                                                                                    |                          |                           |                                                       |  |
| G Google<br>Th http://moodle.wikieducator.org/mod/forum/view.php?id= v<br>$\mathcal{L}_{\mathcal{G}}$ |                                                                                                    |                          |                           |                                                       |  |
| <b>WikiNewbie Tutorials</b>                                                                           |                                                                                                    | Jump to                  |                           | ۰                                                     |  |
| Wikimoodle » WNewbie » Forums » General course forum                                                  |                                                                                                    |                          | Search forums $ 0\rangle$ |                                                       |  |
|                                                                                                    | Everyone can choose to be subscribed<br>Subscribe to this forum                                                                                            |                          |                           |                                                       |  |
|                                                                                                    | This is the general course forum for participants. It is a place where you can<br>interact with participants and discuss aspects pertaining to the course. |                          |                           |                                                       |  |
| Add a new topic                                                                                       |                                                                                                    |                          |                           |                                                       |  |
|                                                                                                    | <b>Discussion</b>                                                                                                    | Started by               | <b>Replies</b>            | Last post                                             |  |
| Formatting/editing - Wiki Markup                                                                      |                                                                                                    | Patricia Schlicht        |                           | Wayne Mackintosh<br>Tue, 13 Feb 2007, 10:45 PM        |  |
| Is there anyway I can avoid having to go backwards                                                    |                                                                                                    | <b>Patricia Schlicht</b> | 2                         | <b>Patricia Schicht</b><br>Tue, 13 Feb 2007, 10:41 PM |  |
| WikiEducator tutorial/What is a wiki (Module 2)                                                       |                                                                                                    | Dave Wilson              |                           | Wayne Mackintosh<br>Tue, 13 Feb 2007, 08:17 PM<br>٠   |  |
| Done                                                                                                  |                                                                                                    |                          |                           |                                                       |  |

Moodle Navigation Features See key below

### **Key**

- 1. Each page in Moodle will have a breadcrumb navigation bar. In this example Wikimoodle>>WNewbie>>Forums. If you click on
	- **Wikimoodle** this will take you to the Moodle homepage listing all courses hosted on this site. Its unlikely that you need to visit this page during the Newbie Tutorials.
- 2. **WNewbie** you will go directly to the homepage for the Newbie tutorial course.
- 3. **Forums** you will be taken to a page listing all the discussion forums for this course
- 4. There is a pull down menu where you can jump to any section of the course in Moodle.

It's a good idea to experiment and play with different Navigation options to find out what works for you.

### **Navigating within the Newbie Tutorial screen in WikiEducator**

The tutorials will open in a separate window in your browser. This window uses its own navigation because the Newbie Tutorials reside on a different website to the Moodle learning management system.

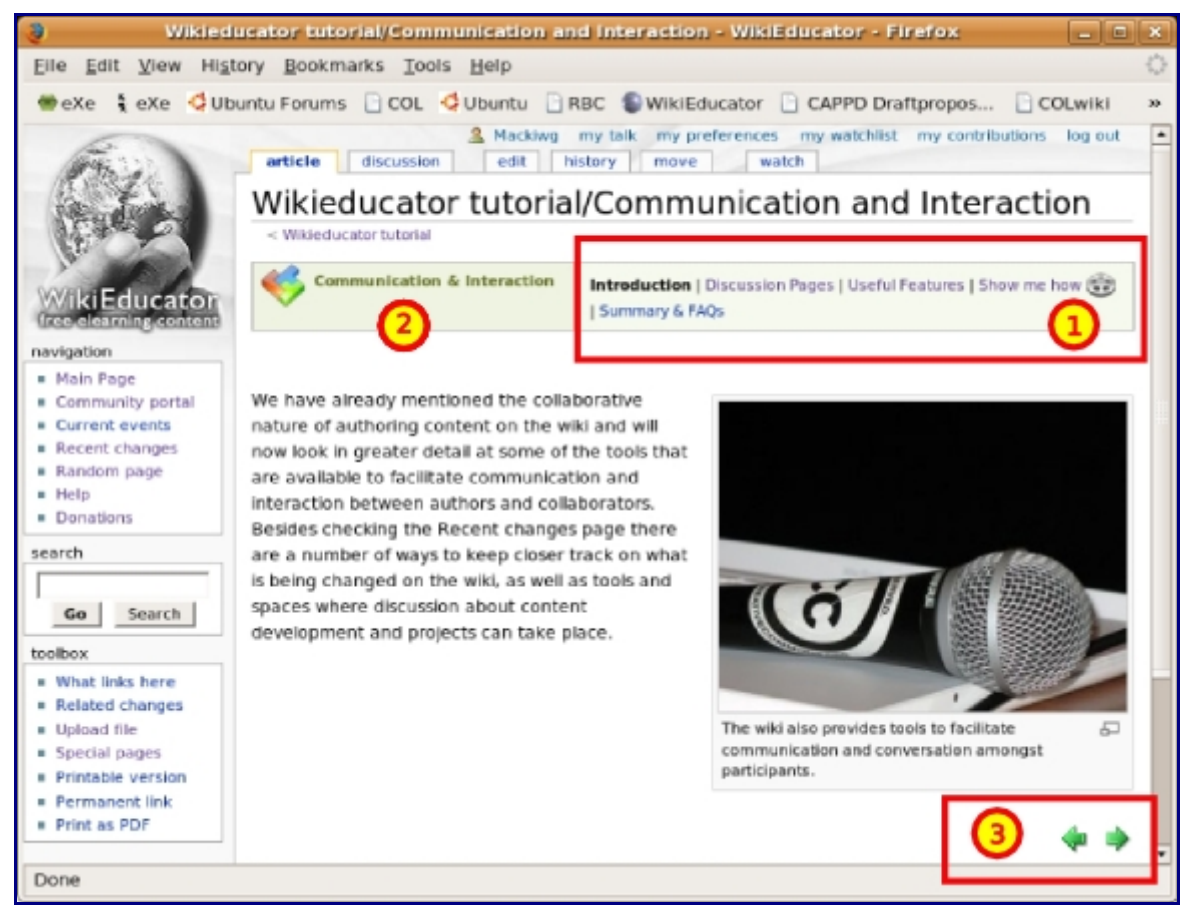

Navigation options for Newbie Tutorials. See key below

- 1. Use this navigation block to move within the current tutorial
- 2. This displays the name of the current tutorial which will correspond with the title of the relevant subsection in the Moodle learning management system
- 3. At the bottom of each page in the Newbie tutorials, you will find these next/previous arrows. Click on these arrows to move around in the tutorial.

### **Three categories of activities**

The Newbie tutorials include three main types of activity:

- 1. **Independent study** activities which you complete on your own. There is no requirement to discuss these in small group s in face-to-face sessions, or within the discussion forums in eLearning formats of the course. Examples may include reflections, self-assessment or preknowledge activities.
- 2. **Discussion** activities which are designed for interaction among participants and facilitators. You may be asked to discuss these in small groups within a classroom situation or be expected to post your thoughts in the online discussion forums for eLearning offerings of these tutorials.
- 3. Skills-based activities which require you to **perform an action**, but not necessarily required to post these in the Moodle course. For example, adding an item to your User page in Wikieducator, or practicing how to use italics in the wiki.

Naturally, you are free to post any thoughts or ideas relating to the independent study or skills-based activities in the discussion forums set up for the course. However, this is entirely optional. Two avoid confusion, the activity will provide a clear instruction when you should post to the discussion forum.

Look forward to seeing you in the forums.